# MANUÁL TRACES NT a CHED-D

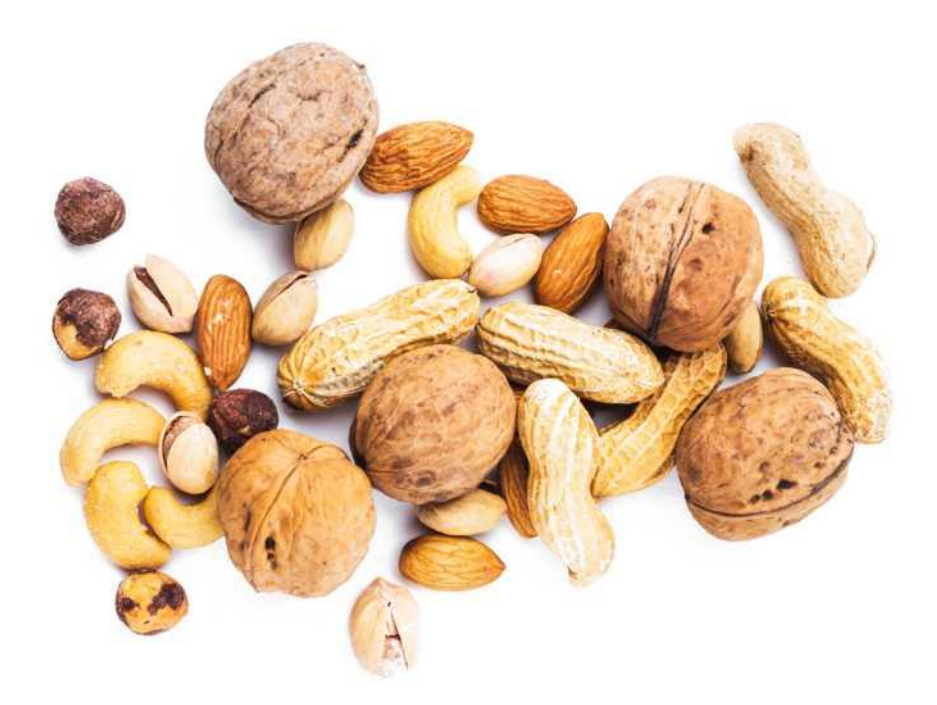

Táto príručka obsahuje všetky základné informácie pre používateľa na vytvorenie certifikátu CHED-D v TRACES NT. Obsahuje stručné opisy programu funkcie a postupy.

#### **Obsah**

Ako sa prihlásiť do systému Traces ČASŤ I - Odoslaná zásielka - ako RFC Ako vytvoriť ČASŤ I CHED-D ČASŤ II - Rozhodnutie o zásielke - ako BCP Ako vytvoriť ČASŤ II CHED-D Ako hľadať CHED-D

#### **Vysvetlivky:**

**RFC** - zodpovedný za zásielku **BCP** - hraničná kontrolná stanica **OTF** – Onward Transportation Facility

#### **Ako sa prihlásiť do systému Traces?**

**1.1** Otvorte stránku "TRACES NT". Link:<https://webgate.ec.europa.eu/tracesnt/login>

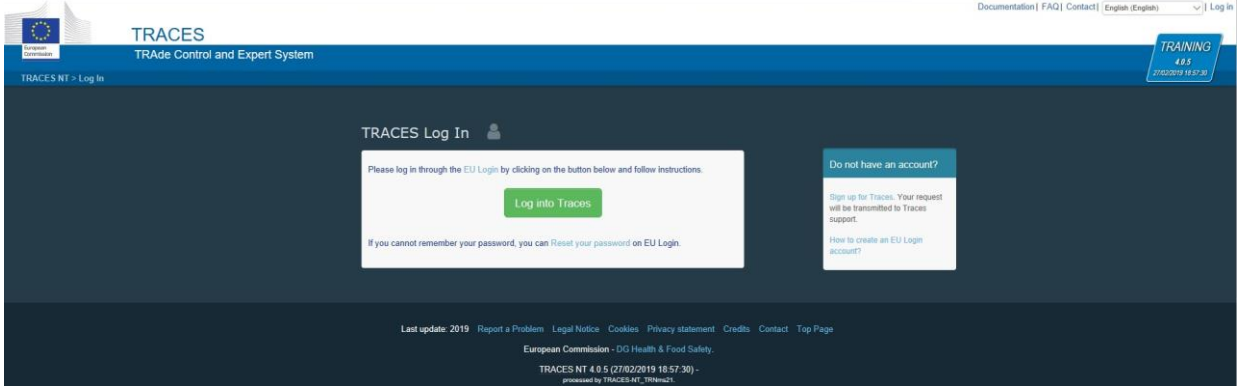

1.2 Kliknite na zelené tlačidlo "Prihlásiť sa do TRACES". Kliknutím sa dostanete na prihlasovaciu obrazovku EÚ.

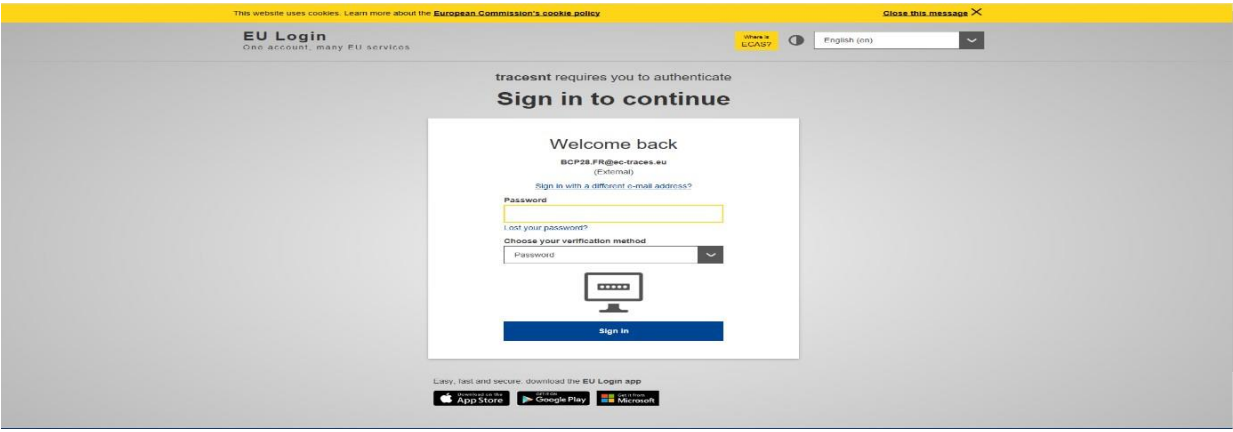

**1.3** Zadajte podrobnosti svojho prihlasovacieho účtu do EÚ (e-mail a heslo).

**1.4** Kliknite "**Prihlásiť sa".**

► **Poznámka:** Ak ešte nemáte prihlasovacie konto EÚ, musíte si ho vytvoriť. Kliknite na odkaz: **Vytvorenie prihlasovacieho účtu EÚ**

► Potom budete musieť požiadať o **rolu v službe Traces**.

Kliknite na odkaz: **Požiadajte o prístupovú rolu v systéme TRACES**

# **ČASŤ I - Odoslaná zásielka - ako RFC (zodpovedný za zásielku)**

# **2. Ako vytvoriť ČASŤ I CHED-D?**

**2.1** Na domovskej stránke kliknite na "**Certifikáty"** a potom na "**CHED"**.

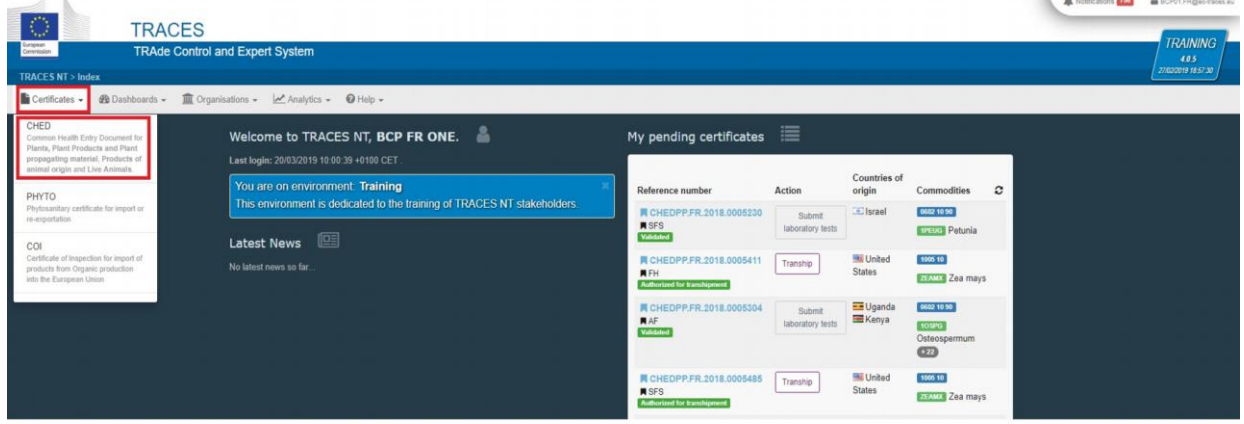

2.2 Kliknite na zelené tlačidlo umiestnené v pravom hornom rohu okna s názvom "+ Vytvoriť **nový CHED**".

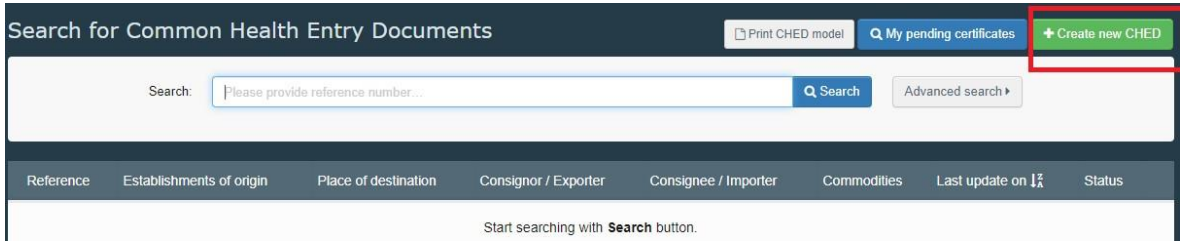

- **2.3** Zafajknite políčko pre "**CHED-D"**.
- **2.4** Zo zoznamu vyberte **kód komodity**. Nezabudnite znova zvoliť "**CHED-D**". Kliknite na "**Vykonané/hotovo**".

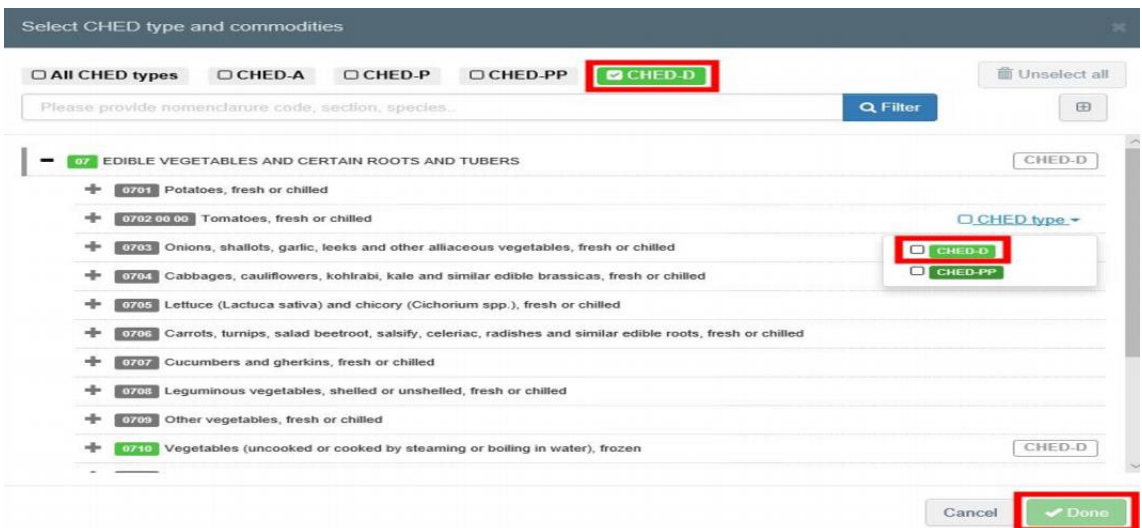

**Poznámka:** Všetky políčka označené červenou hviezdičkou **\* sú povinné.**

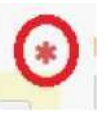

#### **Povinné políčka \*:**

#### **2.5 Kolónka - I.1. Odosielateľ / vývozca**

Vyplnením tohto políčka je možné:

**•** Začnite písať meno odosielateľa / vývozcu a z rozbaľovacieho zoznamu vyberte spoločnosť.

• Spustite "rozšírené" vyhľadávanie a pridajte niektoré filtre kliknutím na malé tlačidlo "+" napravo. Po výbere správnej zhody sa automaticky vyplní "Názov", "Krajina" a "Kód ISO" spoločnosti.

**•** Kliknutím na sivú hviezdu vyberte spoločnosť zo zoznamu "**Obľúbení operátori**". Ak chcete vybrať svoje obľúbené položky, spustite rozšírené vyhľadávanie, nájdite správnu možnosť a označte hviezdičku na ľavej strane.

• Kliknúť na "**Upraviť**", upravíte obsah políčka alebo ho vymažete kliknutím na tlačidlo "**Vymazať**".

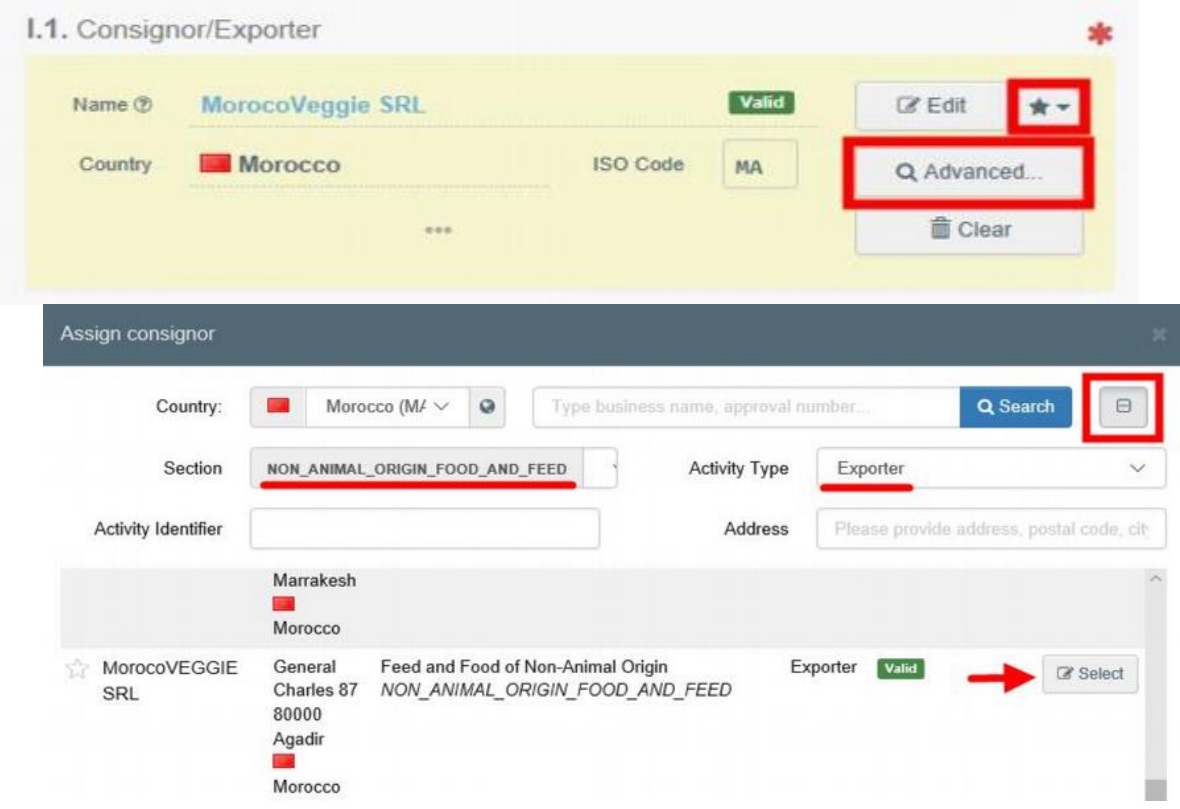

Ak operátor nie je v systéme prítomný, môžete si vytvoriť nového operátora kliknutím na "+ **Vytvoriť nového operátora**". Toto tlačidlo sa zobrazí po spustení rozšíreného vyhľadávania, aby sa zabezpečilo, že v systéme nie sú duplikáty.

► **Poznámka:** Postupujte podľa odkazu a pomôžte vám vytvoriť nového operátora v TNT: **Vytvorte nového operátora v TNT**

► **Poznámka: CHED-D** je jednotný zdravotný a vstupný doklad pre krmivá a potraviny neživočíšneho pôvodu.

#### **2.6 Kolónka - I.5. Príjemca / dovozca**

Na vyplnenie tohto políčka je možné použiť jeden z postupov opísaných v bode 2.5. ► **Poznámka:** Po vyplnení políčok I.1 a I.2 už môžete časť "**CHED-D**" uložiť ako koncept (Draft) a dokončiť ju neskôr.

#### **2.7 Kolónka - I.7. Prevádzkovateľ zodpovedný za zásielku**

Na vyplnenie tohto políčka je možné použiť jeden z postupov opísaných v bode 2.5. • Ak ste prihlásení ako **RFC**, toto pole sa automaticky vyplní.

#### **2.8 Kolónka - I.3. Hraničná kontrolná stanica**

Na vyplnenie tohto políčka je možné použiť jeden z postupov opísaných v bode 2.5.

• Ak ste prihlásení ako RFC, systém automaticky navrhne BCP. Navrhovaný BCP je možné pridať do certifikátu kliknutím na tlačidlo "**Vybrať**". BCP znamená Hraničná kontrolná stanica. • Ak ste prihlásený ako BCP, môžete kliknúť na "Priradiť môj BCP" a zvoliť si svoju správnu kompetenciu. Potom sa pole automaticky vyplní.

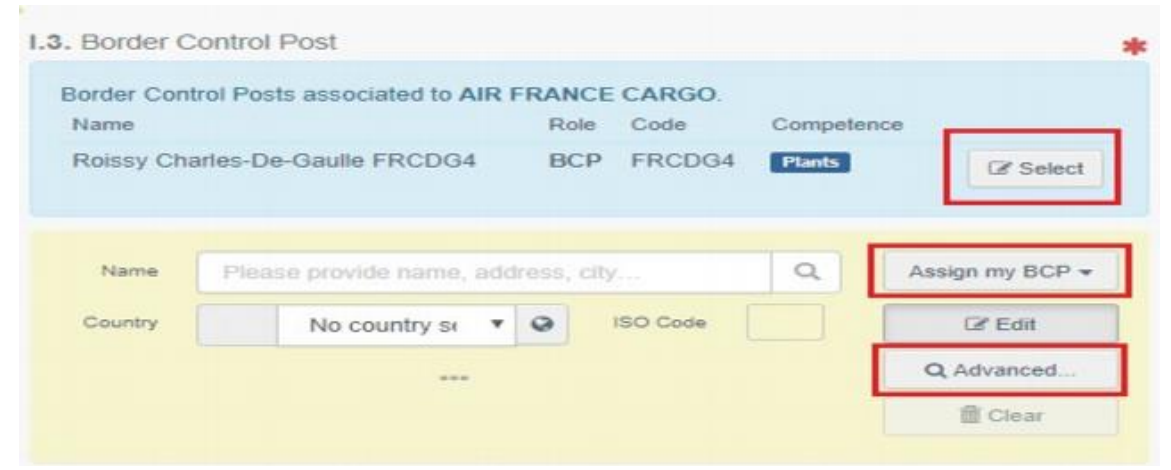

► **Poznámka:** Vyberte BCP s kompetenciami pre potraviny a krmivá neživočíšneho pôvodu**.**

#### **2.9 Kolónka - I.9. Príchod na hraničnú kontrolnú stanicu**

Do tohto políčka uveďte predpokladaný dátum a čas, kedy sa má zásielka doručiť na BCP.

- Kliknite na malú ikonu kalendára a vyberte dátum;
- Kliknutím na políčko vyberte presný čas (v hodinách a minútach);
- Kliknutím na malú ikonu hodín sa nastaví aktuálny dátum a čas;

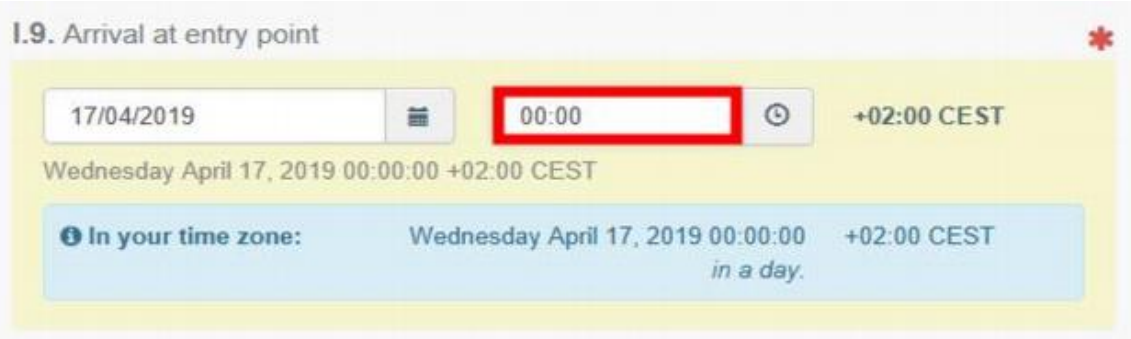

► **Poznámka:** Máte možnosť pridať inšpektorom návrh na inšpekciu, ako je napríklad miesto, čas a ďalšie pripomienky, pomocou časti "**Plánovač inšpektorov**".

# **2.10 Kolónka - I.12. Spôsob dopravy**

- Kliknite na "**Pridať dopravný prostriedok**";
- Vyberte dopravný prostriedok, ktorý prichádza na BCP: máte na výber medzi "Železnica",
- , "Cestné vozidlo", "Lietadlo" alebo "Lod";
- Vyplňte povinné polia;
- Kliknite na zelené tlačidlo "**+ Vytvoriť**".

• Ak dopravný prostriedok už v systéme existuje, vyberte ho z rozbaľovacieho zoznamu, ktorý sa zobrazí.

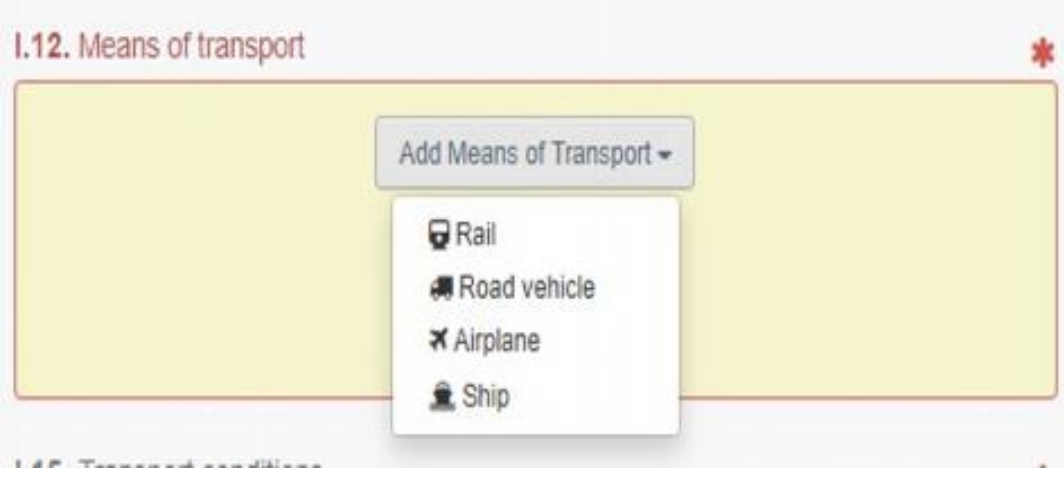

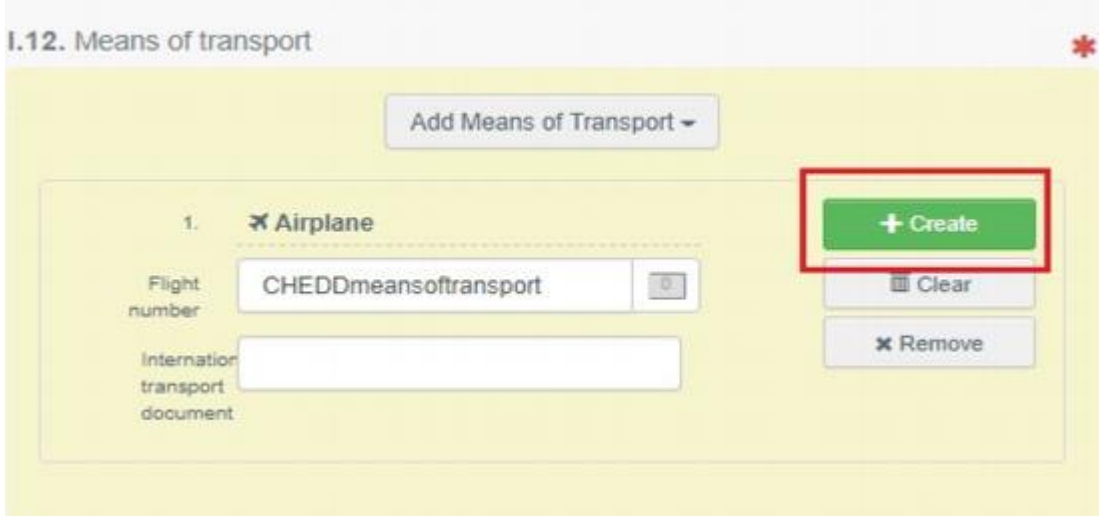

**► Poznámka:** Je možné pridať niekoľko dopravných prostriedkov a zoradiť ich potiahnutím položiek.

# **2.11 Kolónka - I.13. Krajina odoslania**

Pred vstupom do EÚ si zo zoznamu vyberte krajinu, v ktorej bola zásielka umiestnená na dopravný prostriedok.

# **2.12 Kolónka - I.15. Dopravné podmienky**

Vyberte vhodný režim teploty prepravy / skladovania. Dopravné podmienky \* ,, **Chladené** ,, ,, **Teplota prostredia** ,, ,, **Mrazené** ,,

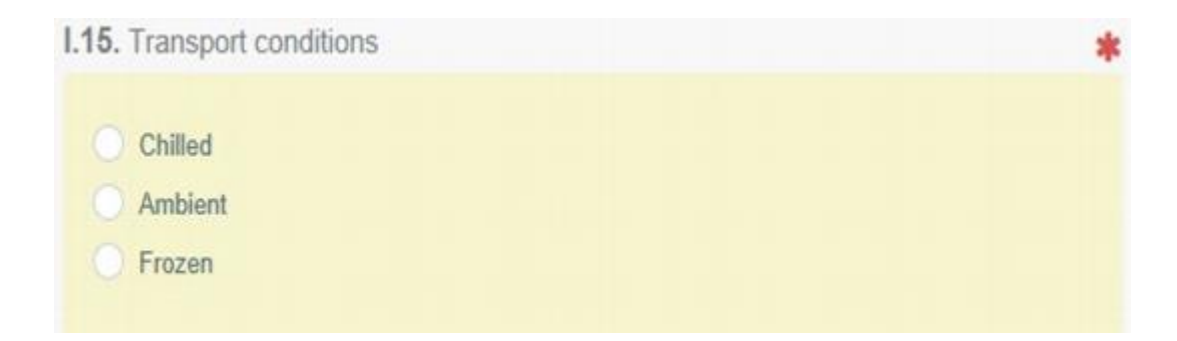

#### **2.13 Kolónka - I.17. Tovar určený na**

Vyberte správnu voľbu pre zamýšľané použitie zásielky.

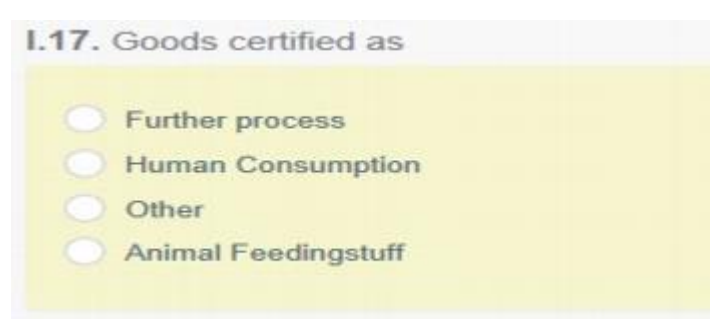

# **2.14 Kolónka - I.19. / I.19. / I.20. / I.21. / I.21. / I.22. / I.23. / I.24. účel**

Z možností I.19 až I.21 vyberte účel zásielky.

• Možnosť I.21. Pre vnútorný trh

• Možnosť I.19. Na presun/transport do: Kontrola dokladov sa vykonáva na prvom Hraničnom kontrolnom mieste.

Vyberte kontrolne miesto (CP), kde sa budú vykonávať kontroly totožnosti a fyzické kontroly. Môžete to urobiť zadaním názvu a výberom CP z rozbaľovacieho zoznamu, ktorý sa objaví, alebo spustením rozšíreného vyhľadávania.

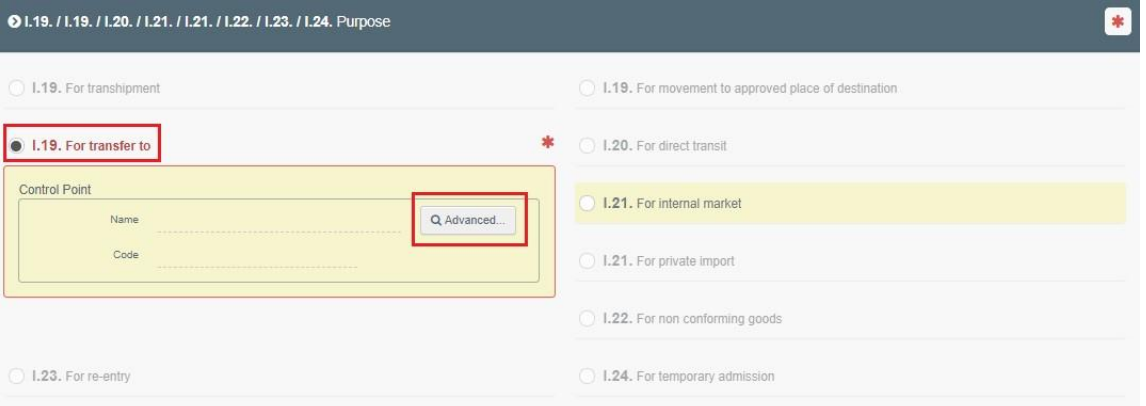

#### **2.15Kolónka - I.29 Komodity**

Účelom tejto kolónky je vyplniť povinné oddiely "Krajina pôvodu", "Čistá hmotnosť" a "**Počet balení**".

► **Poznámka:** Nezabudnite zvoliť správnu jednotku hmotnosti a typ balenia kliknutím na šípku

umiestnenú na pravej strane každej časti.

• Pomocou tlačidiel "+ Pridať komoditu" alebo "Upraviť komodity" môžete pridať alebo zmeniť komodity uvedené v certifikáte.

• Máte možnosť použiť tlačidlá "Odstrániť", "Vymazať riadky" alebo "+ Pridať riadok" na zmenu každej z komodít zahrnutých v certifikáte.

• "**Odstrániť**" odstráni vybranú komoditu zo zoznamu (ak existuje viac).

• "Vymazať riadky" vymaže všetky podrobnosti a informácie poskytnuté vo vybranej komodite.

• "+ Pridať riadok" pridá 1 (jeden) riadok k vybranej komodite. Ak kliknete na šípku napravo, máte možnosť pridať 5, 10, 50 alebo 100 riadkov.

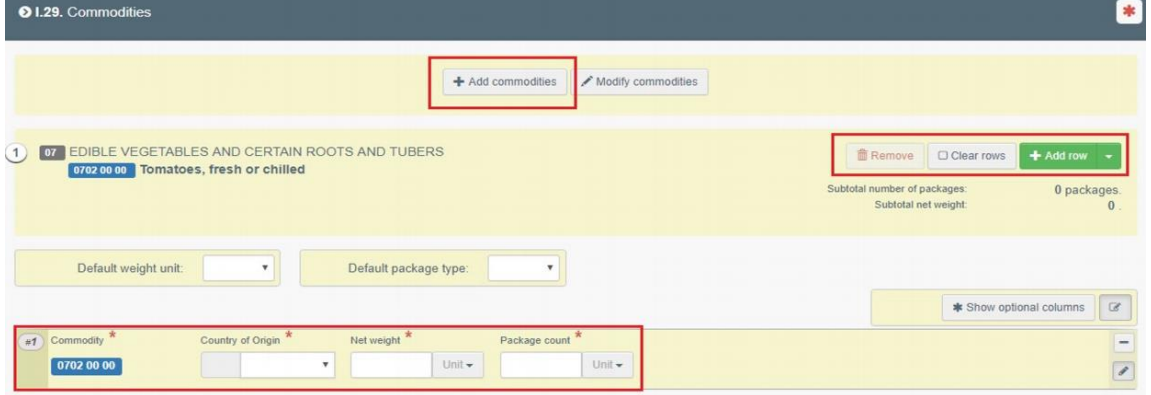

### **2.16 Kolónka - I.33 Vyhlásenie**

Prečítajte si vyhlásenie a potom kliknite na "Odoslať na rozhodnutie" v pravom dolnom rohu

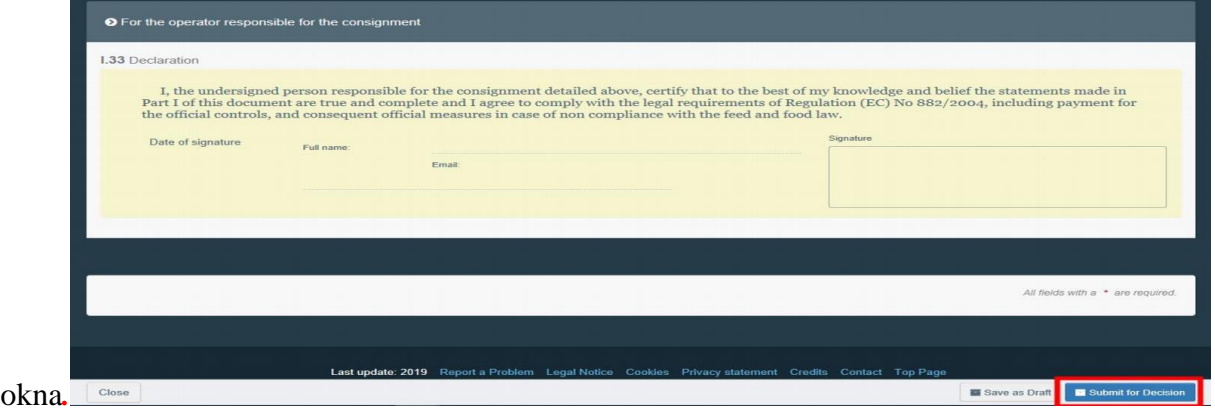

*Ak ste vyplnili niektoré z polí nesprávne, zobrazí sa správa "Error".* 

• Kliknutím na znamienko "**rozbaliť"** na pravej strane chybovej správy si správu prečítate podrobnejšie.

• Kliknite na každú správu a budete presmerovaní na pole a pole, ktoré si vyžaduje úpravu.

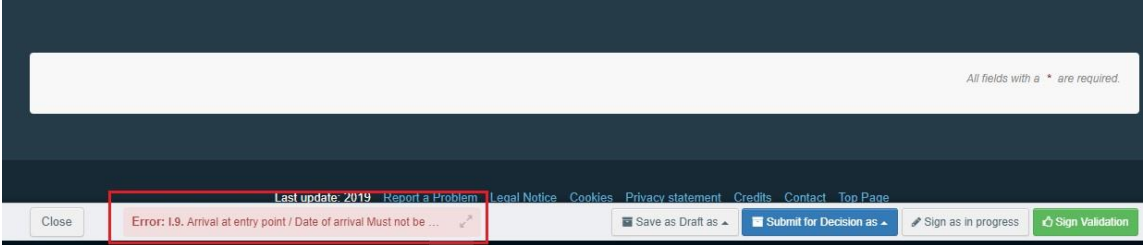

Ak ste vyplnili všetky polia správne, aktuálny stav sa zmení na "NOVÝ". Kompetentná autorita potom skontroluje a rozhodne, či je možné CHED-D potvrdiť/validovať.

# **HOTOVO: Úspešne ste vyplnili ČASŤ I CHED-D!**

Máte možnosť kliknúť na "**Viac**" v dolnej časti stránky, aby ste mohli:

• "**Vymazať**": umožňuje vymazať odoslaný CHED-D.

• "Kopírovať ako nový": umožňuje vám rýchlo vytvoriť nový CHED-D na základe originálu. Táto možnosť urýchľuje proces odosielania. Ak sa rozhodnete vykonať túto akciu, pôvodný CHED-D sa nijako nezmení.

• "**Klonovať ako CHEDPP**": umožňuje vám rýchlo vytvoriť CHED-PP prepojený s existujúcim CHED-D. Táto možnosť urýchľuje proces odosielania.

Certifikát si môžete prezrieť vo formáte PDF a podľa potreby vytlačiť z prehliadača PDF.

• Kliknite na tlačidlo "Náhľad PDF";

• Kliknutím na "**Certifikát PDF**" dokument otvoríte.

• Kliknutím na "**Advanced Print Options**" (Rozšírené možnosti tlače) otvorte výber jazyka a vytlačte PDF vo viacerých jazykoch súčasne.

► **Poznámka:** RFC môže modifikovať ČASŤ I, aj keď je oficiálny vstupný doklad stále v štádiu predkladania (Stav "NOVÝ").

► **Návrh:** pomocou nástroja skratiek na pravej strane certifikátu zrýchlite vyhľadávanie počas **vytvárania CHED-D.**

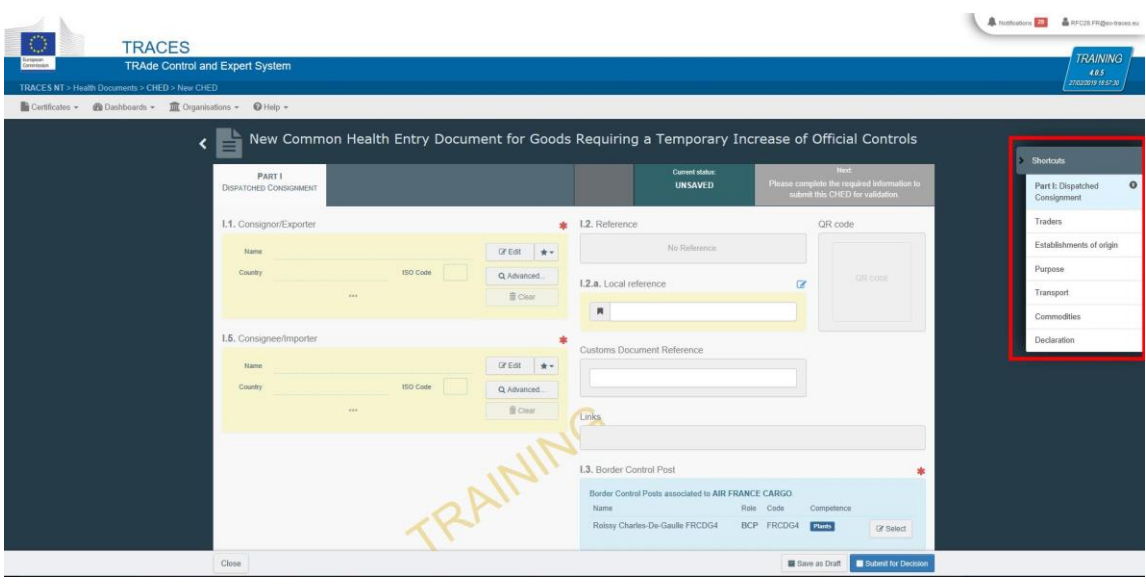

#### **Voliteľné políčka:**

#### **2.17 Kolónka - I.2. referencie**

Po predložení časti I sa referenčné číslo automaticky vyplní.

#### **2.18 Kolónka - I.2.a. Miestne referenčné číslo**

Užívateľ môže v závislosti od vnútroštátnej správy prideliť toto číslo sám.

#### **2.19 Kolónka - I.6. Miesto určenia**

Toto políčko sa vyplní automaticky po vyplnení políčka I.5. Príjemca / dovozca.

Ak chcete zmeniť podrobnosti, kliknite na "**Vymazať"** a postupujte podľa jedného z postupov opísaných v bode 2.5.

#### **2.20 Kolónka - I.8. Sprievodné dokumenty**

Účelom tejto kolónky je priložiť všetky príslušné dokumenty.

• Kliknite na tlačidlo "**Pridať sprievodný dokument**";

• Vyberte typ dokumentu z príslušného rozbaľovacieho zoznamu a zadajte všetky príslušné podrobnosti, napríklad "Číslo", "Dátum" a "Krajina".

• Po dokončení zadávania detailov máte možnosť nahrať jeden súbor kliknutím na tlačidlo "Vybrať súbory" a vykonať lokálne vyhľadávanie v zariadení / počítači.

• Kliknite na "**Použiť"**.

► **Poznámka:** Možnosť "**Príloha**" umožňuje odovzdanie dokumentu PDF, ktorý v TNT neexistuje elektronicky. "Zodpovedá" vám umožňuje vytvoriť spojenie s už existujúcim elektronickým certifikátom v TNT.

#### **2.21 Kolónka - I.10. Krajina pôvodu**

Toto políčko sa vyplní automaticky po vyplnení políčka I.29. Komodity.

**2.22 Kolónka - I.16. Číslo kontajnera / číslo plomby**

V tomto poli máte možnosť pridať číslo kontajnera a číslo plomby.

► **Poznámka:** Číslo kontajnera musí pozostávať z troch veľkých písmen, za ktorými nasleduje

U alebo J alebo Z, za ktorými nasleduje sedem číslic. (Pr .: AAAZ1234567)

#### **2.23 Kolónka - I.25 Dopravné prostriedky po BCP / skladovaní**

Na vyplnenie tohto políčka môžete použiť jeden z postupov opísaných v bode 2.10.

#### **2.24 Kolónka - I.26 Prepravca**

Vyplňte údaje týkajúce sa prepravcu, napríklad "Meno" a "Krajina".

**2.25 Kolónka - I.27 Dátum odchodu**

Na vyplnenie tohto políčka môžete použiť postup opísaný v bode 2.19.

# **ČASŤ II - Rozhodnutie o zásielke - ako BCP (kompetentná autorita)**

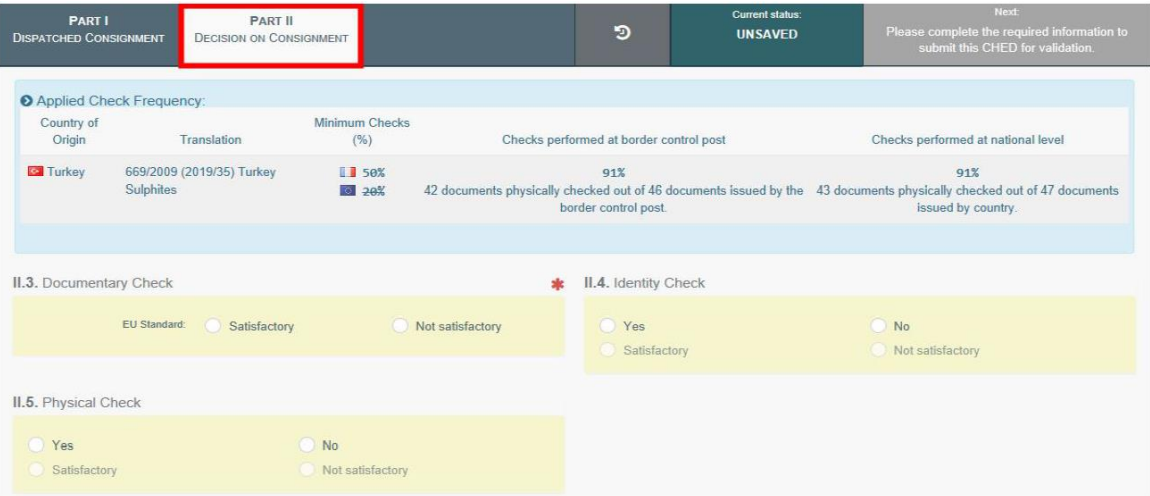

# **3. Ako vytvoriť ČASŤ II CHED-D?**

V prípade komodít, ktoré sú predmetom dočasného zvýšenia kontrol alebo núdzových opatrení, vás systém upozorní modrou správou s názvom "Použitá kontrolná frekvencia", v ktorej sa uvedie laboratórny test, ktorý je potrebné vykonať, a minimálne kontroly, ktoré sa majú vykonať na vnútroštátnej úrovni. úroveň v 6 mesačnom období.

► Poznámka: Po otvorení certifikátu môžete "Podpísať ako prebiehajúci". Od tohto okamihu už RFC nemôže upravovať údaje v CHED-D!

#### **Povinné políčka** \*:

#### **3.1 Kolónka - II.3 Dokladová kontrola**

Označte, či je "uspokojivá" / "nie je uspokojivá" v závislosti od normy EÚ.

# **3.2 Kolónka - "II.9 / II.10 / II.11 / II.12 / II.13 / II.14 / II.15 Záver**

Účelom tejto kolónky je urobiť rozhodnutie týkajúce sa zásielky. Máte možnosť:

# • **PRIJAŤ** - rámček **II.11 Prijateľný pre vnútorný trh**

Vyberte si spomedzi možností "**Ľudská spotreba**", "**Krmivo pre**  zvieratá", "Technické použitie", "Transformácia" alebo "Iné".

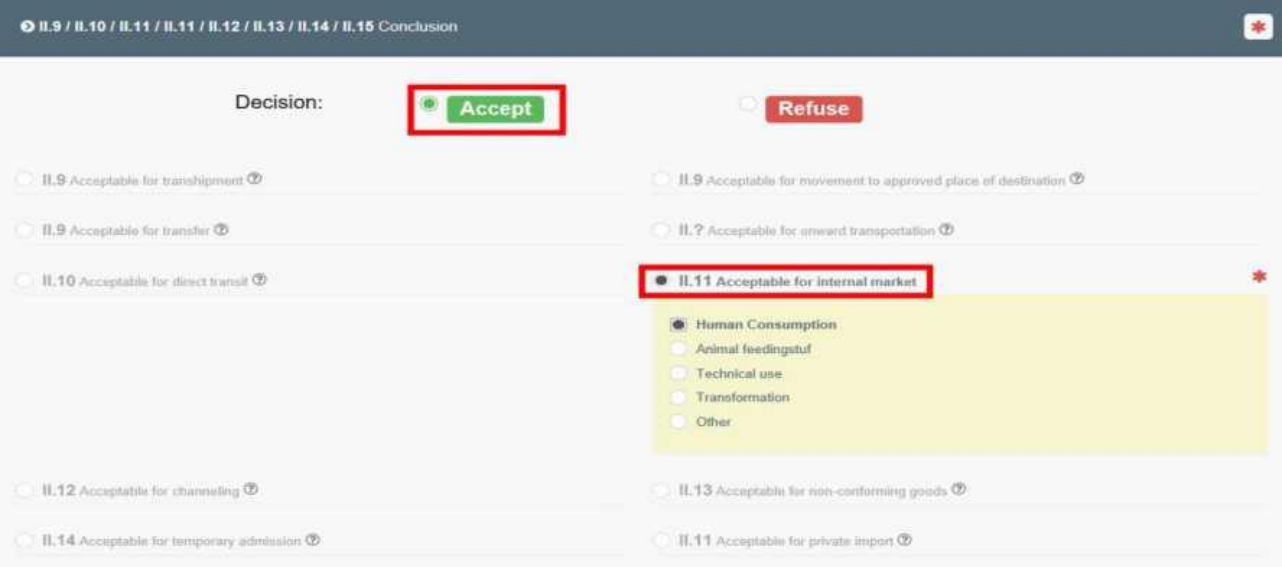

• **ZAMIETNUŤ** - Kolónka II.16 *Neprijateľné* a II.17 *Dôvod zamietnutia.* Jasne uveďte kroky, ktoré sa majú podniknúť v prípade odmietnutia zásielky, vrátane dôvodov zamietnutia.

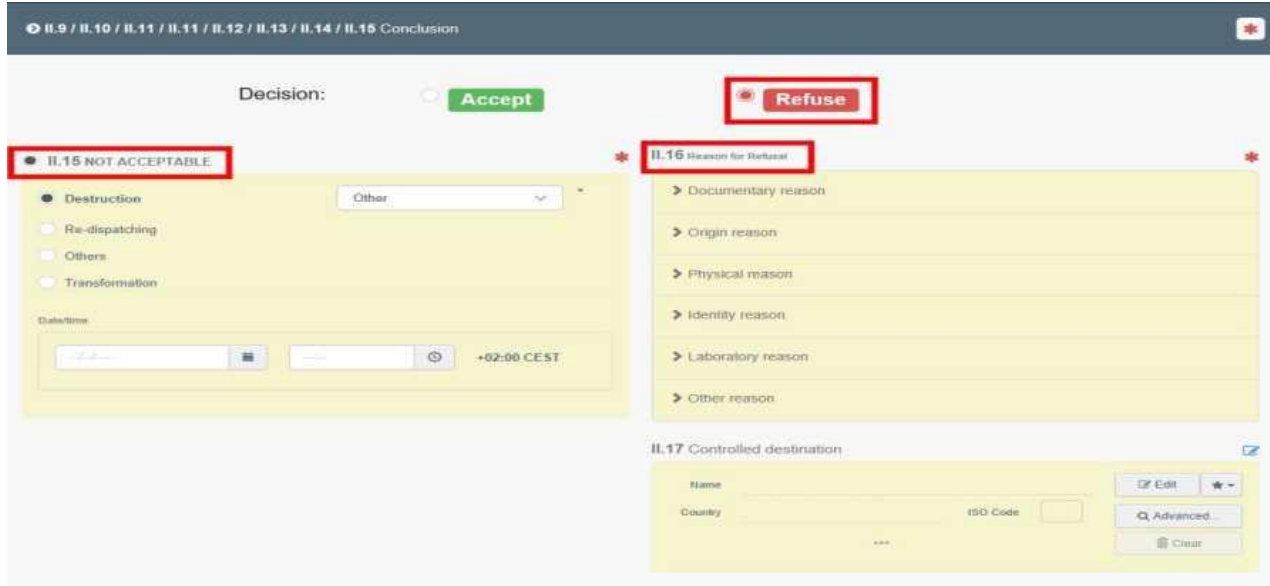

# • **AUTORIZOVANÝ PRESUN - Kolónka II.9 Prijateľné na presun**

Ak je v časti I vyplnené políčko "Kolónka I.20 na presun do", táto možnosť sa v Časti II automaticky zobrazí. Ak zmeníte účel "Pre vnútorný trh" a rozhodnete sa pre presun do, prejdite na ČASŤ I a zmeňte rámček I.20. Vyberte kontrolný bod (CP), kde sa budú vykonávať kontroly totožnosti a fyzické kontroly. Výber možno vykonať zadaním názvu a výberom CP z príslušného rozbaľovacieho zoznamu alebo spustením rozšíreného vyhľadávania.

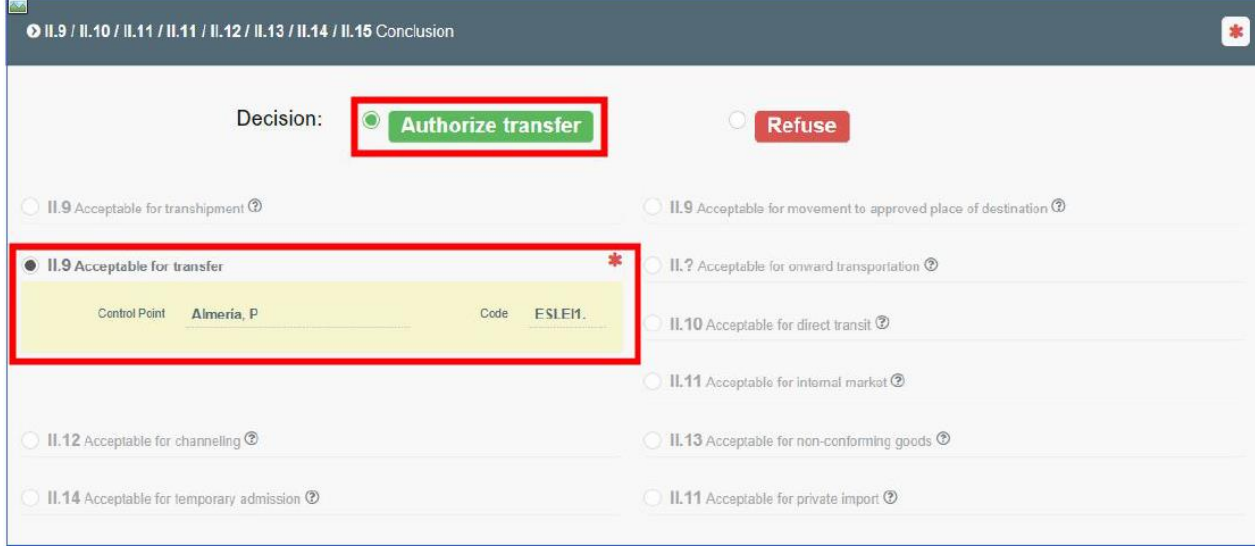

#### **3.3 Kolónka - II.20 Úradný inšpektor**

Máte možnosť kliknúť na ,,**Podpísať validáciu**" alebo ,,**Podpísať zamietnutie**" .

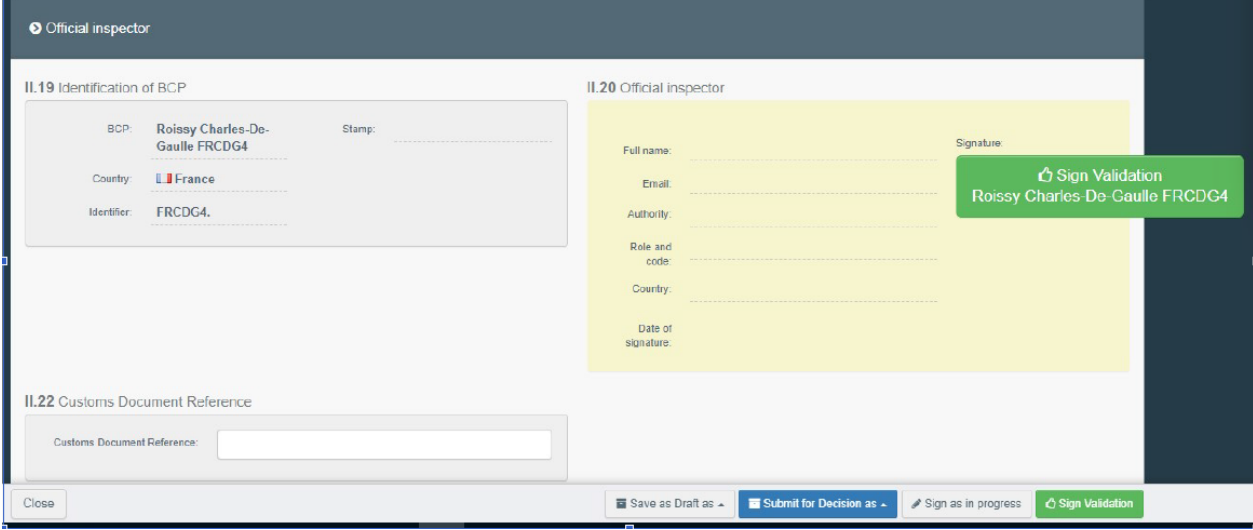

Ak ste vyplnili všetky polia správne, aktuálny stav je **PLATNÝ, ZAMIETNUTÝ** alebo **AUTORIZOVANÝ NA PRESUN**.

# **Úspešne ste dokončili ČASŤ II CHED-D!**

Máte možnosť kliknúť na "**Viac**" v dolnej časti stránky, aby ste mohli:

• **Zrušiť certifikáciu**: umožňuje vám to zastaviť prepustenie zásielky z PLATENÉHO CHED-D.

• **Nahradiť:** umožňuje vám rýchlo opraviť vopred overenú CHED-D a zrušiť pôvodný.

• **Kopírovať ako nový**: umožňuje vám rýchlo vytvoriť nový CHED-D na základe originálu.

Táto akcia výrazne urýchľuje proces predkladania. Pôvodná CHED-D sa touto akciou nezmení. • Certifikát si môžete prezrieť vo formáte PDF a podľa potreby ho vytlačiť z prehliadača PDF.

• Kliknite na tlačidlo "Náhľad PDF";

• Kliknutím na "**Osvedčenie v PDF**" dokument otvoríte.

• Kliknutím na "**Advanced Print Options**" (Rozšírené možnosti tlače) otvorte výber jazyka a vytlačte PDF vo viacerých jazykoch súčasne.

► **Návrh**: Použite nástroj odkazov na pravej strane certifikátu / obrazovky, aby ste urýchlili vyhľadávanie pri vyplňovaní detailov CHED-D.

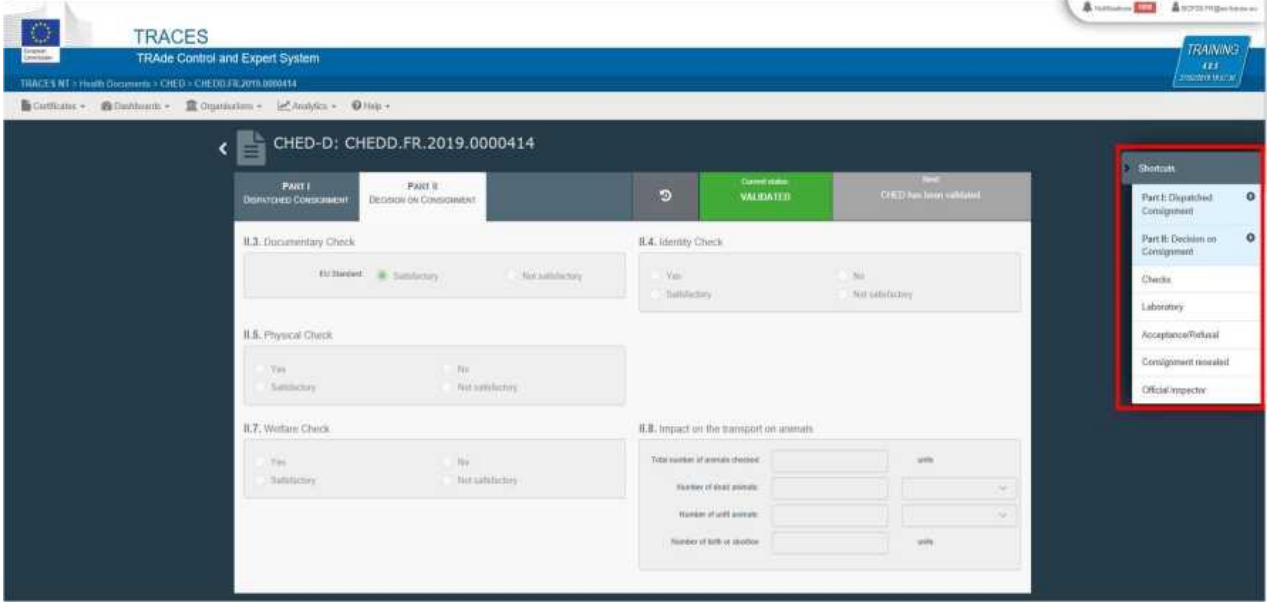

# **Voliteľné polia: 3.4 Kolónka - II.4 Kontrola totožnosti**

Ak sa kontrola vykonala, označte "**Áno**" a označte ju ako "**uspokojivá**" / "**neuspokojivá**" podľa normy EÚ.

Ak sa kontrola nevykonala, nechajte políčko **prázdne** alebo začiarknite políčko "Nie".

#### **3.5 Kolónka - II.5 Fyzická kontrola**

Ak sa kontrola vykonala, kliknite na "Áno" a označte ju ako "uspokojivá" / "neuspokojivá" v závislosti od normy EÚ.

Ak sa kontrola nevykonala, nechajte políčko **prázdne** alebo začiarknite políčko "Nie".

► **Poznámka**: Kolónky II.4 a II.5 sa stanú povinnými, ak sa vyberie "áno"

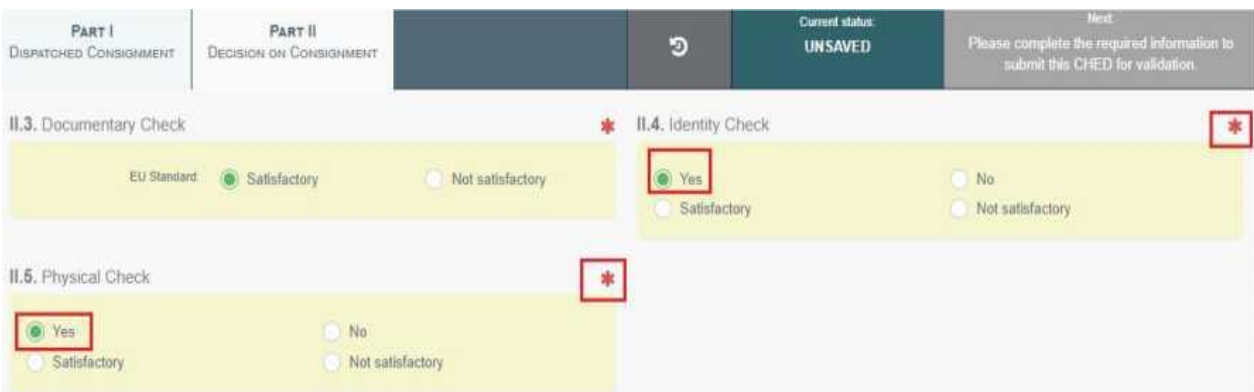

# **3.6 Kolónka - II.6 Laboratórne testy**

Toto políčko je potrebné vyplniť, iba ak sa vykonala fyzická kontrola.

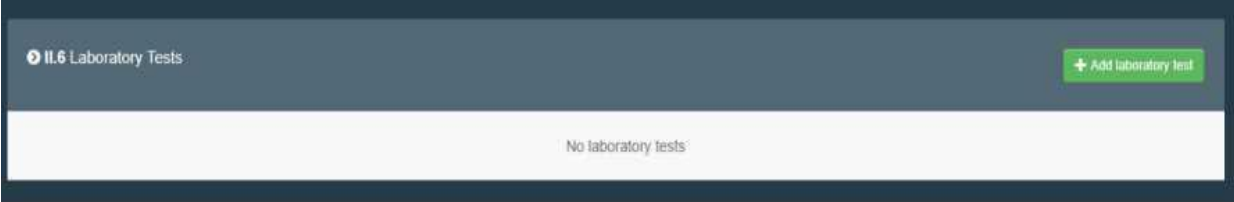

- Kliknite na "+ Pridať laboratórny test";
- Vyberte komoditu, na ktorej bol test vykonaný;
- Vyberte kategóriu testu výberom správnej kategórie zo zoznamu alebo zadajte názov testu priamo do vyhľadávacieho panela. Vyberte ho z rozbaľovacieho zoznamu, ktorý sa zobrazí.

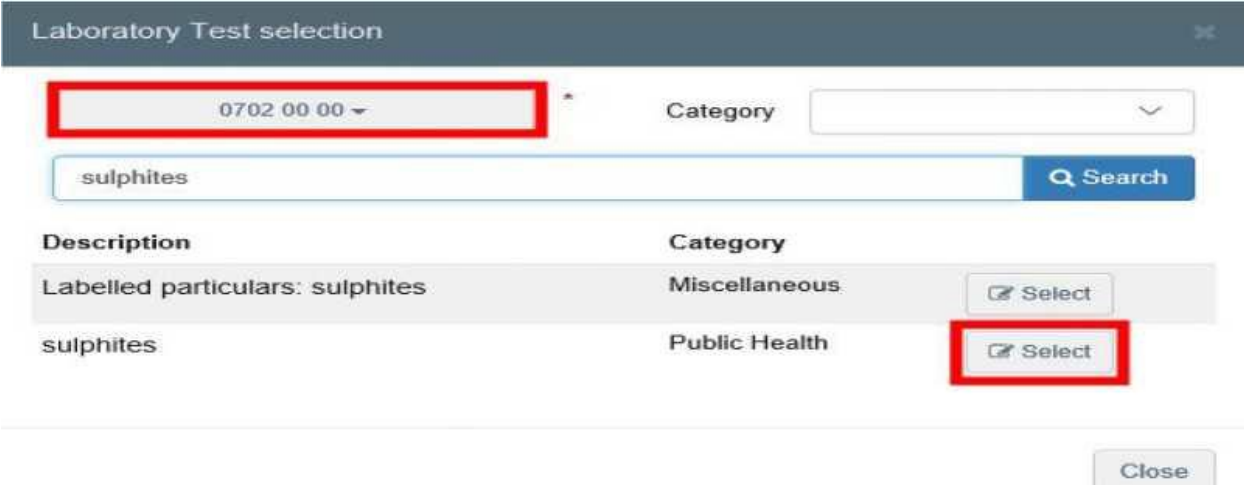

Po pridaní testu musíte o ňom poskytnúť niekoľko informácií:

*Dôvod* - ak ide o "náhodnú" kontrolu alebo ak bola vykonaná na základe "podozrenia";

Rozhodnutie inšpektora - vyberte spomedzi možností "**Uspokojivý**", "**Prebiehajúci**" alebo "**Neuspokojivý**".

Laboratórium - laboratórium je povinné špecifikovať.

Začnite písať meno a z rozbaľovacieho zoznamu vyberte laboratórium, ktoré sa otvorí alebo spustí rozšírené vyhľadávanie a pridajte niektoré filtre kliknutím na malé tlačidlo "**+**" napravo. Po výbere správnej zhody sa automaticky vyplnia "Názov", "Krajina" a "Adresa" laboratória. **Dátum odobratia vzorky** - toto pole je povinné;

**Dátum použitia/vyšetrenia vzorky** - toto pole je povinné;

**Dátum vydania výsledkov testov** - toto pole je povinné;

Záver - vyberte buď "Uspokojivý", "Nie je možné interpretovať" alebo "Neuspokojivý". Ostatné polia nie sú povinné.

Potom máte tiež možnosť pridať "+ Pridať doplnkové stanovisko znalca/kontra analýzu".

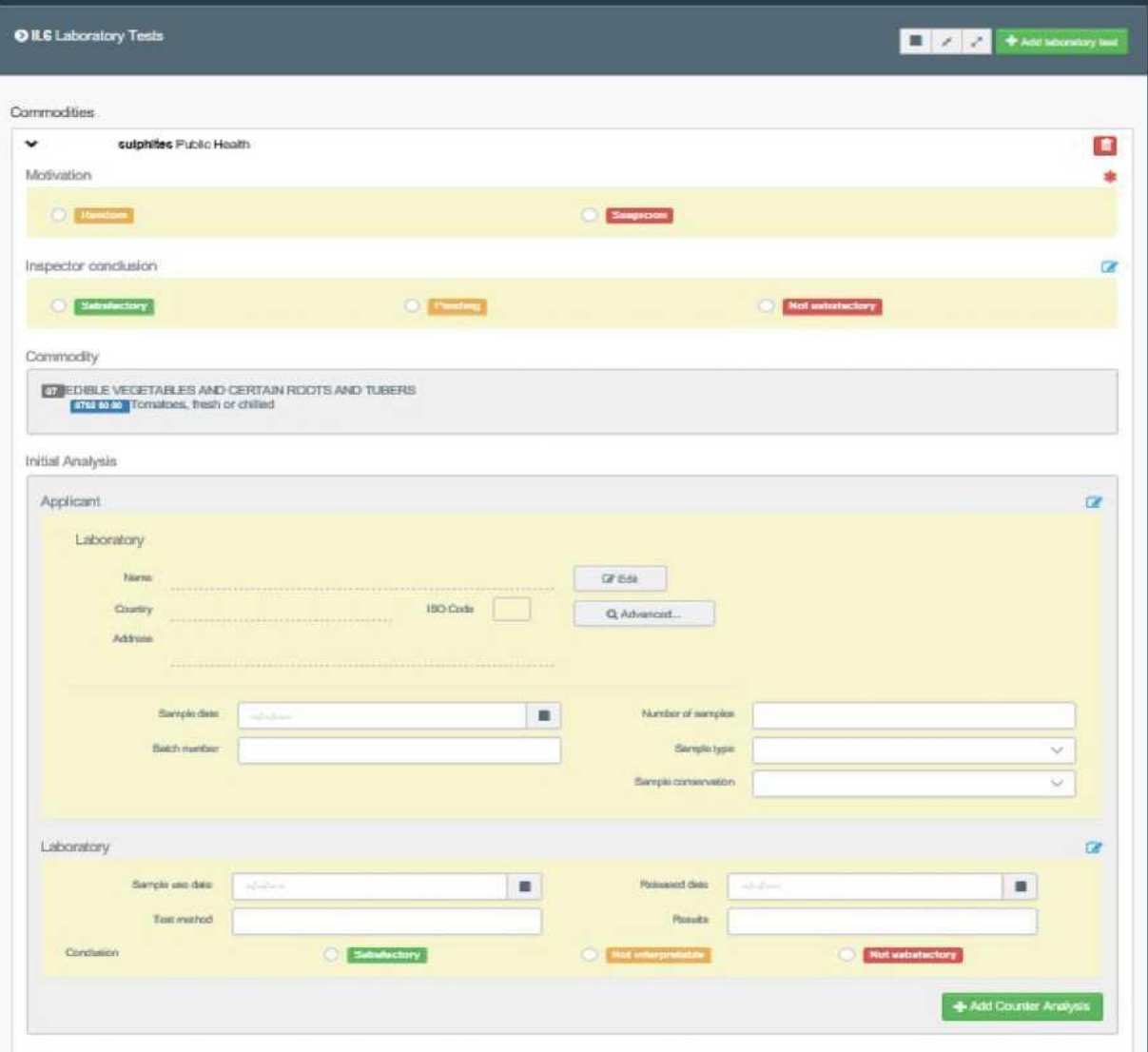

**► Poznámka:** Pokiaľ inšpektor v rozhodnutí zaklikne kolónku ako ,,Prebiehajúci" uvoľnia sa na zakliknutie kolónky II.9 / II.10 / II.11 / II.11 / II.12 / II.13 / II.14 / II.15, kde jednou z možností je aj **prijateľné pre ďalšiu prepravu**. ,, Acceptable for onward transportation"

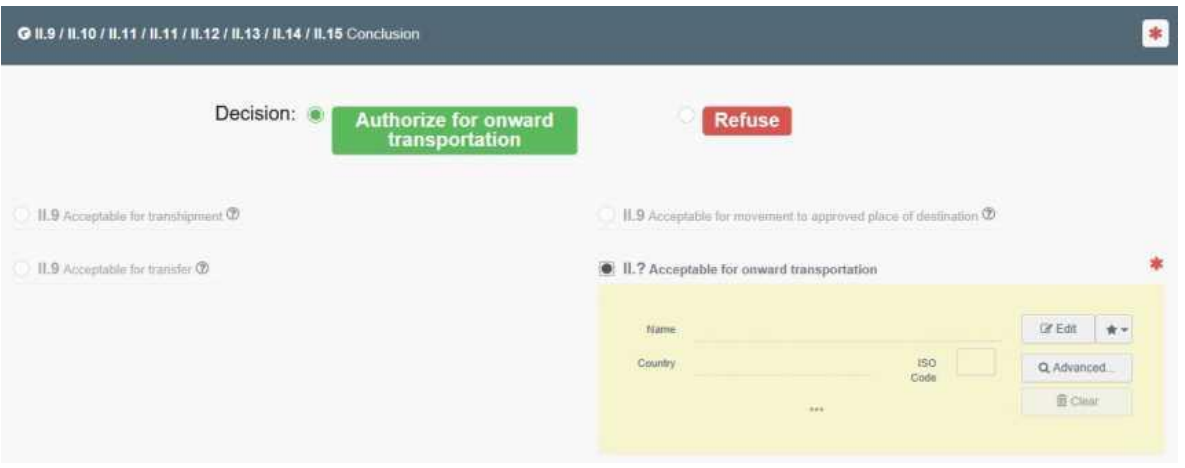

K tomu by mohlo dôjsť napríklad vtedy, keď je zásielka napriek očakávanému výsledku laboratórneho testu oprávnená presunúť sa do "zariadenia následnej prepravy-OTF". O operácii by mal byť informovaný orgán zodpovedný za OTF a mal by vyhlásiť príchod zásielky na adresu OTF. Inšpektor BCP, ktorý vykonal laboratórne testy, dokončí ČASŤ II CHED-D predložením výsledkov testov a potvrdením alebo zamietnutím.

#### **3.7 Uvoľnená zásielka**

Táto kolónka je k dispozícii, keď sa v kolónke I.6 časti I uvedie číslo kontajnera a číslo plomby. Po vykonaní kontrol môže úrad podľa potreby vložiť nové "**Číslo kontajnera na opätovné zapečatenie**".

#### **3.8 Kolónka - II.19 Identifikácia BCP**

Tento odsek sa automaticky doplní údajmi o orgáne, ktorý vyplnil ČASŤ II.

#### **3.9 Kolónka - II.22 Vlastné referenčné číslo**

Toto je bezplatné textové pole.

#### **4. Ako vyhľadávať CHED-D?**

#### **4.1.** Prihláste sa do **"TRACES NT"**

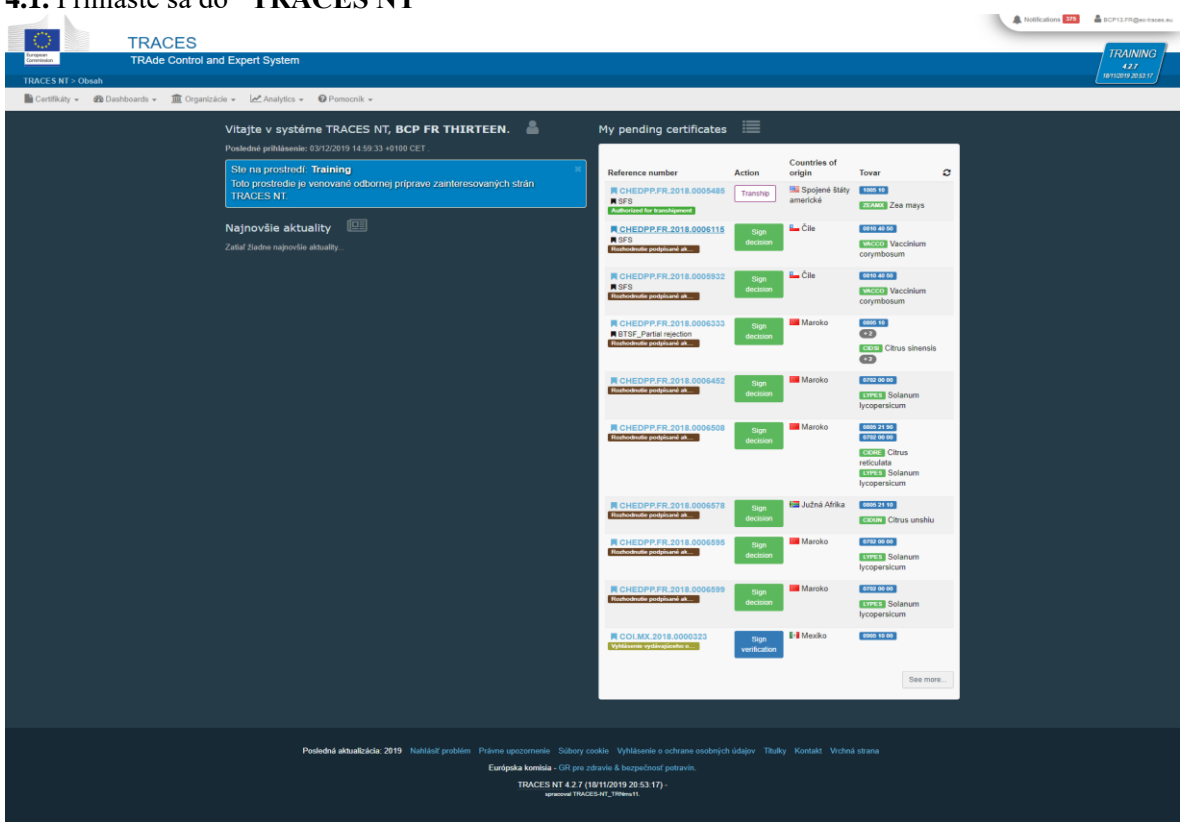

**4.2** Na hlavnej stránke kliknite na **,,Certifikáty" a potom na ,,CHED"**

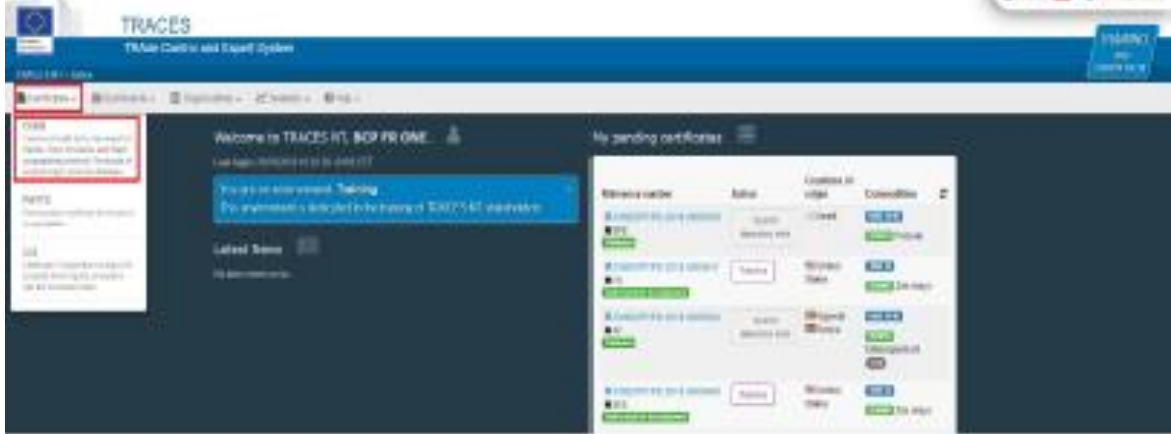

10. Architecture of American

**4.3** Zadajte priamo referenčné číslo alebo miestne referenčné číslo CHED-D. Ak neviete, spustite "Rozšírené vyhľadávanie" a vyberte podrobnosti.

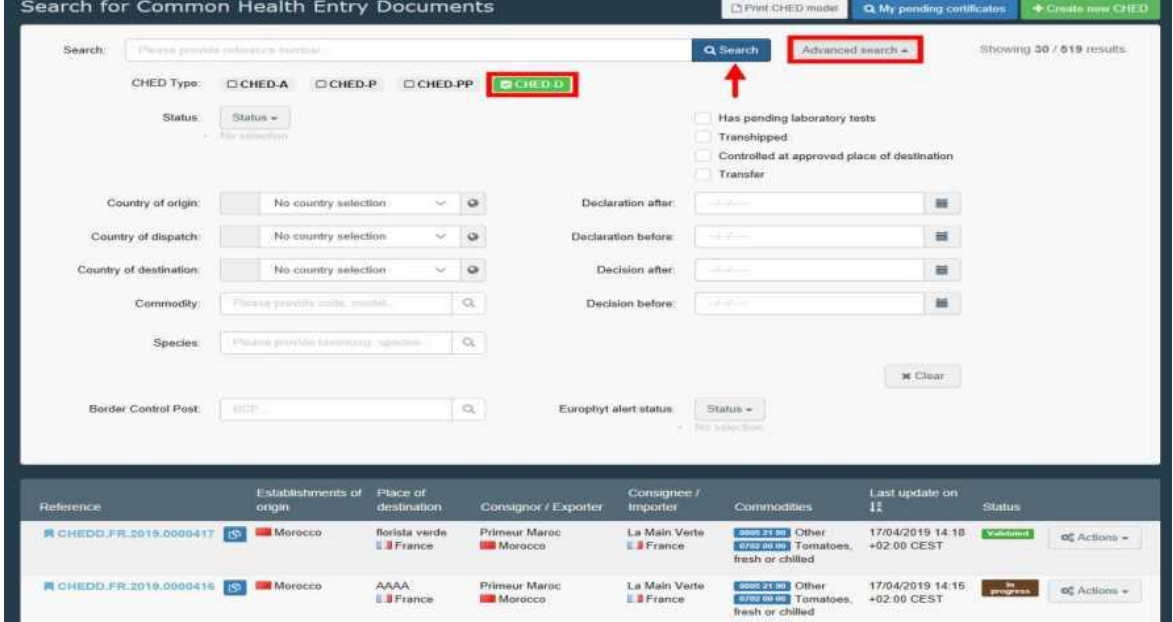

**4.4** Zoznam zobrazíte kliknutím na tlačidlo **Hľadať** a posunutím nadol.

**4.5 Kliknutím na referenčné číslo CHED-D**, ktoré hľadáte, otvoríte certifikát. Prípadne kliknite na tlačidlo Akcie zobrazené vpravo a vyberte možnosť "Otvoriť na novej karte".

**Návrh:** Pomocou tlačidla **Akcie** získate prístup k niektorým ďalším funkciám na urýchlenie procesu odosielania ("Tlačiť PDF", "Kopírovať ako nový" a "Klonovať ako CHEDPP").

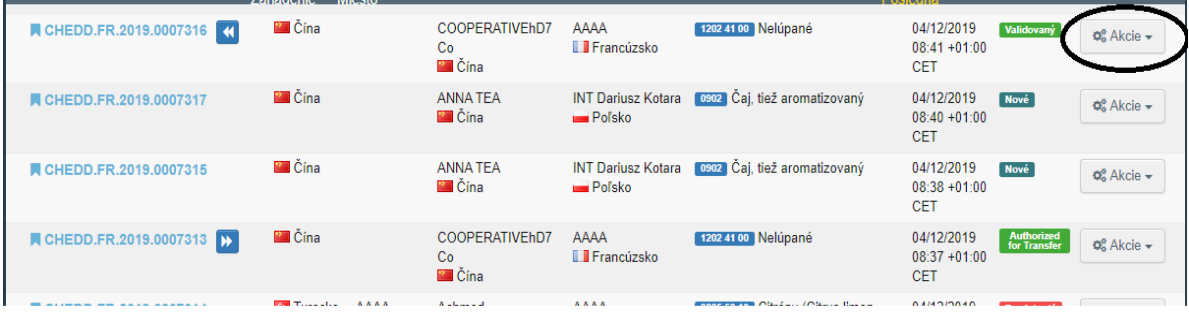

**Ak pracujete v BCP, vyhľadajte certifikáty na overenie podľa nasledujúcich krokov**: **4.6** Postupujte podľa bodov 4.1 a 4.2.

**4.7** Spustite "Rozšírené vyhľadávanie" a vyberte podrobnosti:

- **Zadaj CHED**: CHED-D
- **Stav**: Nový
- **Vyhlásenie po**: predchádzajúci deň
- **Vyhlásenie pred**: aktuálny deň

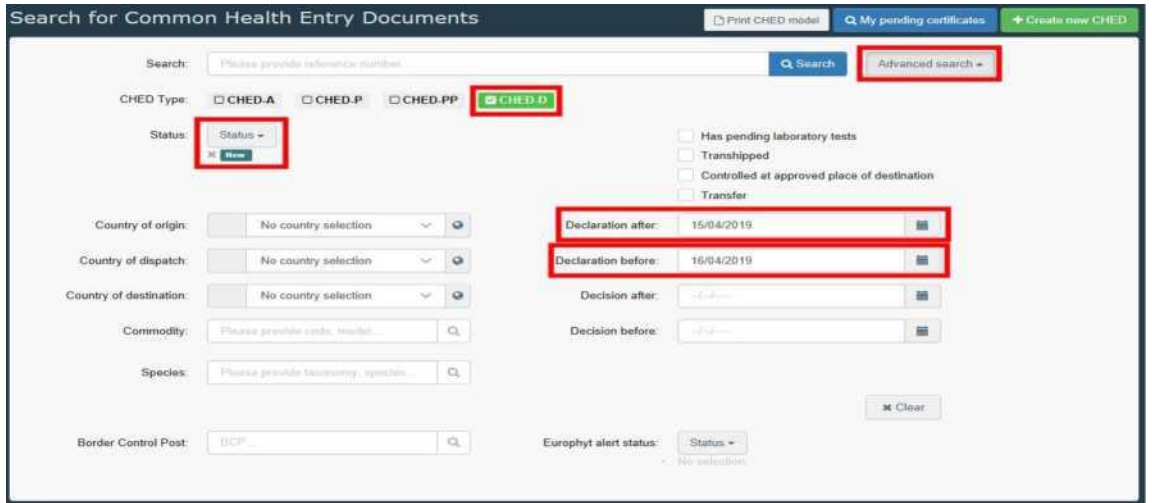

**4.8 Zoznam zobrazíte** kliknutím na tlačidlo "**Hľadať**" a posunutím nadol.

**4.9 Kliknutím na referenčné číslo CHED-D** otvoríte certifikát. Prípadne kliknite na tlačidlo "Akcie" zobrazené vpravo a vyberte "Otvoriť na novej karte".

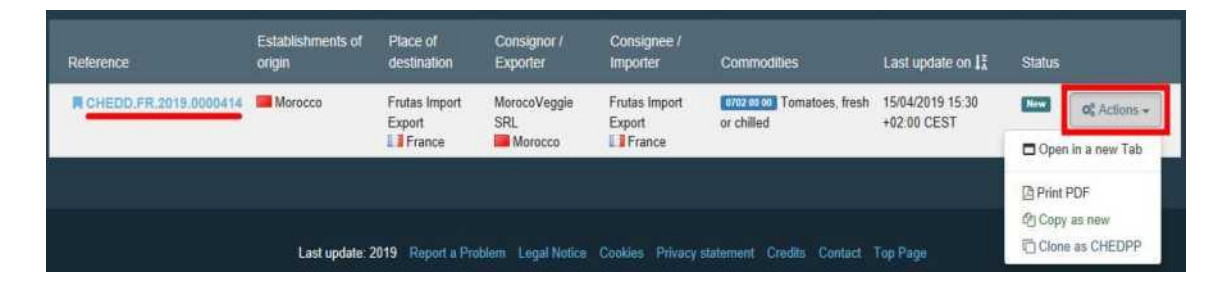

**Poznámka:** Nájdete tiež všetky informácie o certifikátoch, ktoré boli vytvorené, overené alebo zamietnuté na vašom BCP podľa dátumu.

**4.10** Kliknite na položku Upozornenia vedľa svojho profilu v pravom hornom rohu okna.

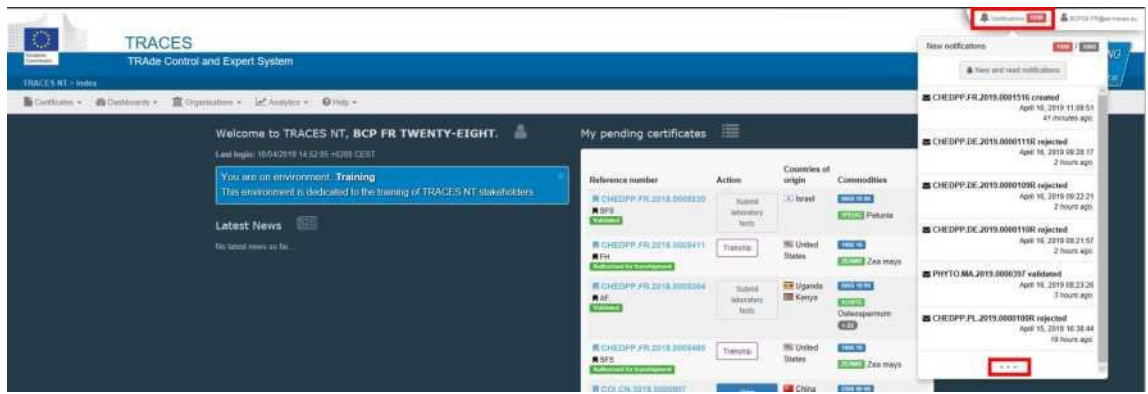

**4.11** Vyberte tri bodky v dolnej časti rozbaľovacieho zoznamu.

Teraz môžete vidieť všetky dnešné oznámenia a oznámenia z predchádzajúcich dní / týždňov.

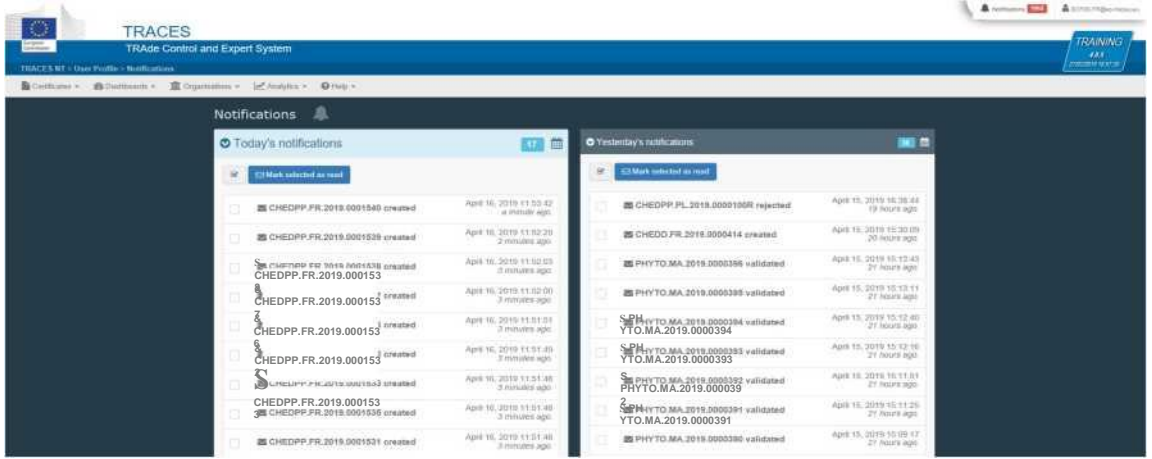